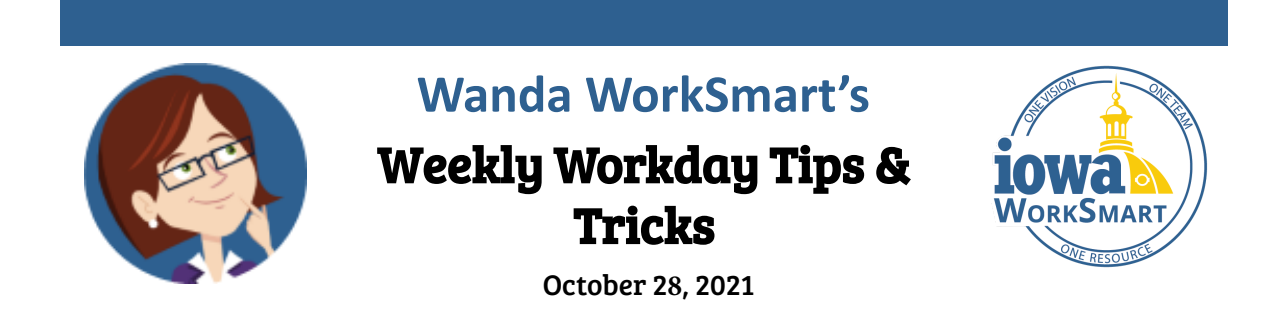

To help you become more familiar with Workday, Wanda's *Tips & Tricks* this week highlights *Notifications*. Read more about viewing and managing your Workday notifications.

#### **In this edition:**

**Viewing Notifications Marking Notifications as "Read" Toggling Notification Preferences Email Notifications**

## **Viewing Notifications**

When you receive a notification, a circle with a number on the bell icon will pop up in the upper right-hand corner of Workday. You will be able to view your notifications by clicking on the bell icon. An unread notification is shown by a solid blue circle to the right of the notification text.

# **Marking Notifications as "Read"**

To mark a notification as "Read," click on the solid blue circle to the right of the notification text. The solid blue circle will turn to a blue circle outline, indicating that the notification was opened.

### **Toggling Notification Preferences**

Notifications cannot be deleted, but you can apply a setting so that only unread notifications are shown. Above the list of notifications is a drop-down menu displaying "Viewing: All." To change preferences to only see read or unread notifications, select "Unread" or "Read" under this dropdown. To sort notifications, select the drop-down menu displaying "Sort By:" and select your preferred setting.

### **Email Notifications**

Employees can change account preferences to have notifications sent to their work email address. [Change Account Preferences](https://worksmart.iowa.gov/training/change-account-preferences?utm_medium=email&utm_source=govdelivery) Smart Guide.

For Workday assistance, refer to the [Workday Support Chart](https://worksmart.iowa.gov/sites/default/files/Resources/SupportInfographic.pdf).

For more information, visit [WorkSmart.iowa.gov](https://worksmart.iowa.gov/) or email [WorkSmartSupport@iowa.gov.](mailto:WorkSmartSupport@iowa.gov)